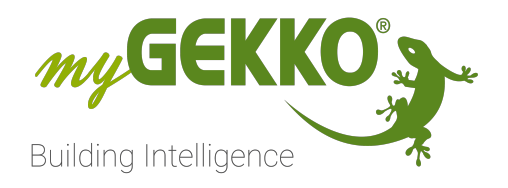

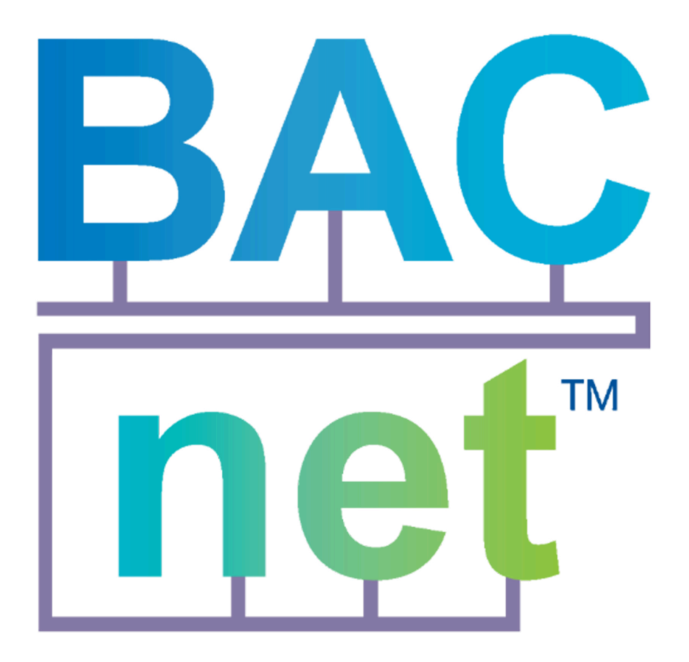

# BACnet Technisches Handbuch

## Inhaltsverzeichnis

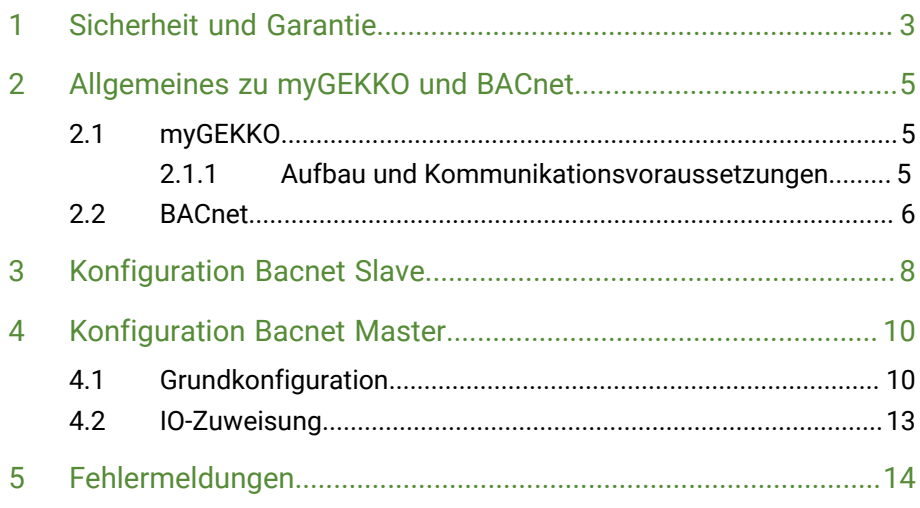

### <span id="page-2-0"></span>1 Sicherheit und Garantie

Die Geräte sind nach den derzeit gültigen Regeln der Technik gebaut und betriebssicher. Sie wurden geprüft und haben das Werk in sicherheitstechnisch einwandfreiem Zustand verlassen.

Dennoch gibt es Restgefahren. Lesen und beachten Sie die Sicherheitshinweise, um Gefahren zu vermeiden.

Für Schäden durch Nichtbeachtung von Sicherheitshinweisen übernimmt die Ekon GmbH keine Haftung.

**Verwendete Sicherheitshinweise** Die folgenden Hinweise weisen Sie auf besondere Gefahren im Umgang mit den Geräten hin oder geben nützliche Hinweise:

Hinweise in diesen Boxen sind generelle Tipps zum Text, die etwas hervorgehoben werden.

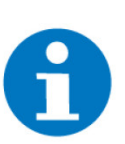

#### **HINWEIS**

Das Signalwort Hinweis kennzeichnet nützliche Tipps und Empfehlungen für den effizienten Umgang mit dem Produkt.

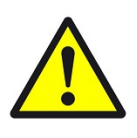

#### **VORSICHT**

#### **Gesundheitliche Schäden / Sachschäden**

Das jeweilige Warnsymbol in Verbindung mit dem Signalwort Vorsicht kennzeichnet eine Gefahr, die zu leichten (reversiblen) Verletzungen oder Sachschäden führen kann.

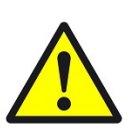

#### **WARNUNG**

**Schwere gesundheitliche Schäden**

Das jeweilige Warnsymbol in Verbindung mit dem Signalwort Warnung kennzeichnet eine drohende Gefahr, die zum Tod oder zu schweren (irreversiblen) Verletzungen führen kann.

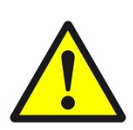

#### **GEFAHR**

#### **Lebensgefahr / Schwere gesundheitliche Schäden**

Das jeweilige Warnsymbol in Verbindung mit dem Signalwort Gefahr kennzeichnet eine unmittelbar drohende Gefahr, die zum Tod oder zu schweren (irreversiblen) Verletzungen führt.

**Sicherheitshinweise** Im Folgenden sind die Sicherheitshinweise zum in diesem Dokument beschriebenen Produkt aufgelistet. Bitte beachten Sie diese bei der Verwendung des Produkts.

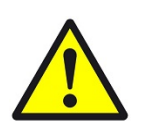

#### **GEFAHR**

#### **Elektrische Spannung !**

Lebensgefahr und Brandgefahr durch elektrische Spannung

Im Innern des Geräts befinden sich ungeschützte spannungsführende Bauteile. Die VDE-Bestimmungen beachten. Alle zu montierenden Leitungen spannungslos schalten und Sicherheitsvorkehrungen gegen unbeabsichtigtes Einschalten treffen. Das Gerät bei Beschädigung nicht in Betrieb nehmen. Das Gerät bzw. die Anlage außer Betrieb nehmen und gegen unbeabsichtigten Betrieb sichern, wenn anzunehmen ist, dass ein gefahrloser Betrieb nicht mehr gewährleistet ist.

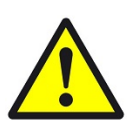

#### **VORSICHT**

#### **Geräteschaden durch äußere Einflüsse !**

Feuchtigkeit und eine Verschmutzung der Geräte können zur Zerstörung der Geräte führen.

Schützen Sie die Geräte bei Transport, Lagerung und im Betrieb vor Feuchtigkeit, Schmutz und Beschädigungen.

**Garantie** Das Gerät ist ausschließlich für den sachgemäßen Gebrauch bestimmt. Bei jeder unsachgemäßen Änderung oder Nichtbeachten der Bedienungsanleitung erlischt jeglicher Gewährleistungs- oder Garantieanspruch. Nach dem Auspacken ist das Gerät unverzüglich auf mechanische Beschädigungen zu untersuchen. Wenn ein Transportschaden vorliegt, ist unverzüglich der Lieferant davon in Kenntnis zu setzen. Das Gerät darf nur als ortsfeste Installation betrieben werden, das heißt nur in montiertem Zustand und nach Abschluss aller Installations- und Inbetriebnahmearbeiten und nur im dafür vorgesehenen Umfeld. Für Änderungen der Normen und Standards nach Erscheinen der Bedienungsanleitung ist Ekon GmbH nicht haftbar.

### <span id="page-4-0"></span>2 Allgemeines zu myGEKKO und BACnet

#### <span id="page-4-1"></span>2.1 myGEKKO

Das myGEKKO BACnet Interface bietet zwei Anbindungsbereiche, die parallel genutzt werden können. Über die Slave Anbindung kann myGEKKO in BACnet Gebäudeleitsystemen eingebunden und implementiert werden. So können Werte aus myGEKKO gelesen und geschrieben werden.

Zusätzlich unterstützt myGEKKO mehrere Funktionen, selbst aus verschiedenen BACnet Geräten Lesen und Schreiben zu können. Somit kann myGEKKO auch als Master in einem BACnet Netzwerk angewandt werden.

#### <span id="page-4-2"></span>2.1.1 Aufbau und Kommunikationsvoraussetzungen

Die Kommunikation von myGEKKO (Slide, Touch, Compact, Slide2) mit BACnet erfolgt über **BACnet/IP.**

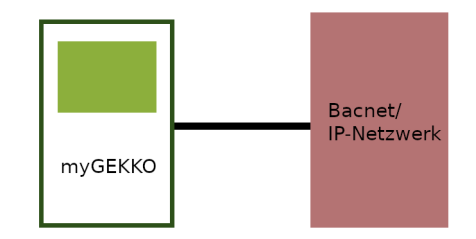

Damit myGEKKO mit dem BACnet/IP Netzwerk kommunizieren kann müssen die Netzwerkeinstellungen am myGEKKO je nach Bedarf vorgenommen werden. Beachten Sie hier, dass die Bacnet IP Kommunikation **nur über das Hauptnetzwerk** und nicht über das LAN Zusatznetzwerk erfolgen kann.

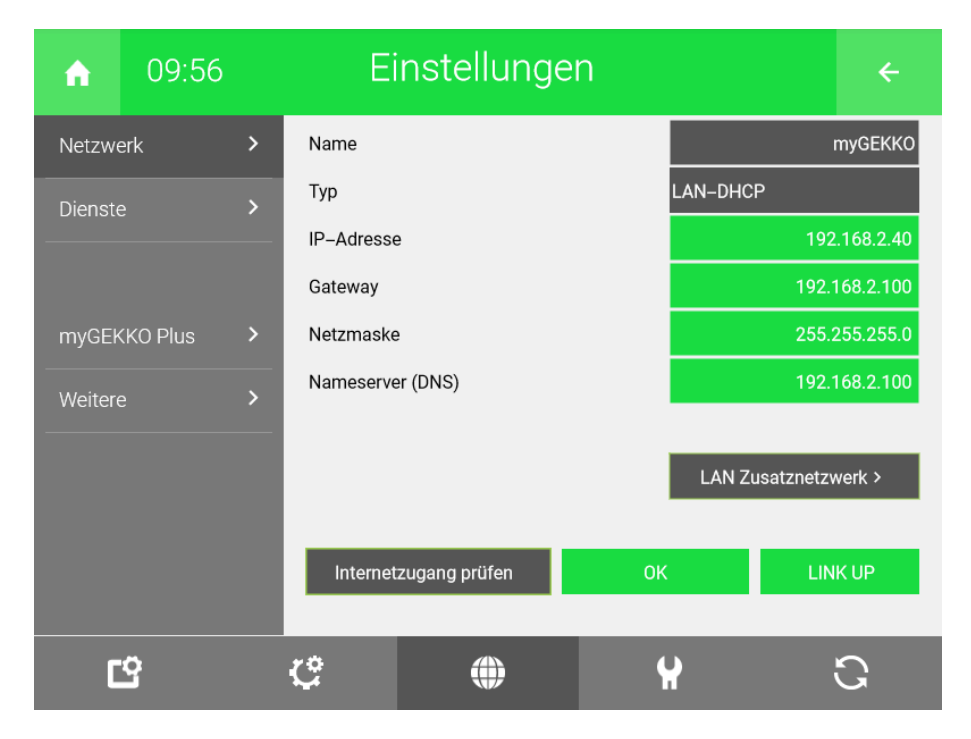

#### <span id="page-5-0"></span>2.2 BACnet

Der Begriff BACnet steht für "Building Automation and Controlnetwork". Es ist ein Protokoll für herstellerunabhängige Datenübertragung in Datennetzen der Gebäudeautomation. Mit BACnet können Geräte unterschiedlicher Hersteller Dank genormter Dienste, Objekte und Funktionen systemübergreifend zusammenarbeiten.

### **Bereitgestellte**

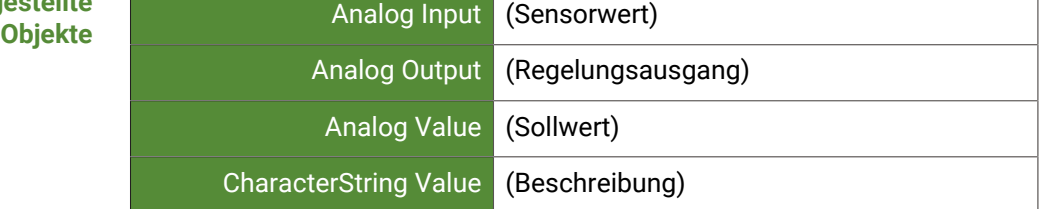

**Unterstützte Funktionen**

**myGEKKO** unterstützt das BACnet Profil **B-ASC** (BACnet Application Specific Controller).

- BACnet Operator Workstation (B-OWS)
- BACnet Building Controller (B-BC)
- BAC net Advanced Application Controller (B-AAC)
- BAC net Application Specific Controller (B-ASC)
- BAC net Smart Sensor (B-SS)
- BAC net Smart Actuator (B-SA)

Ein B-ASC ist eine konfigurierbare Automationseinrichtung und kann für spezielle Applikationen bestimmt sein. Die implementierten BACnet Interoperability Building Blocks (BIBBs) sind folgende:

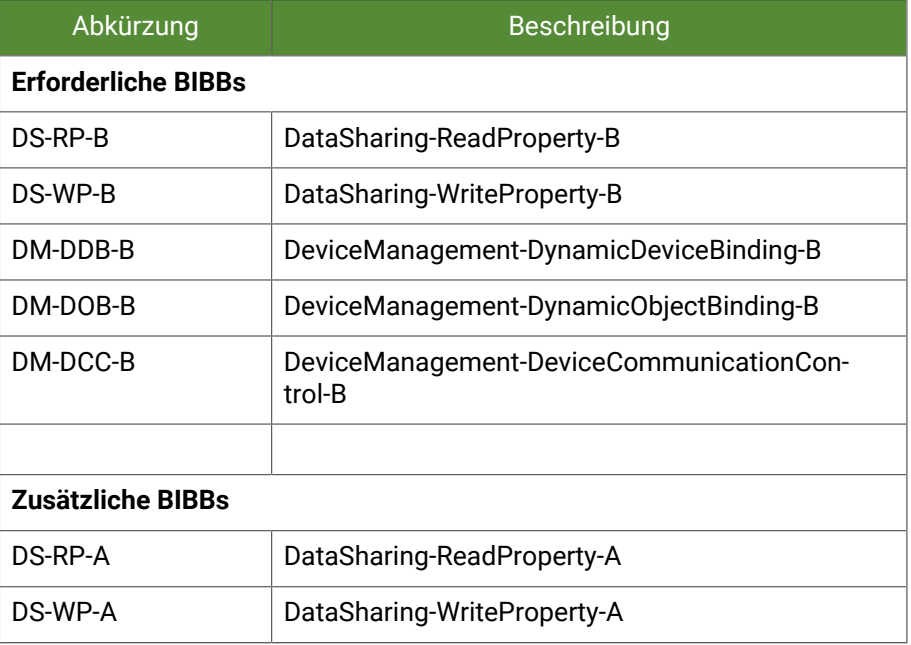

#### **Weitere Hinweise**

- Segmented requests werden nicht unterstützt
- Segmented responses werden nicht unterstützt
- Bei DM-DCC-B Befehlen muss das Passwort mygekko mitgesendet werden
- myGEKKO verwendet BACnet/IP über die Ethernet-Schnittstelle.
- Die vom myGEKKO zur Verfügung gestellten Datenpunkte sind anwendungsabhängig und dem EDE File zu entnehmen. Wie das EDE File exportiert wird, wird in Kapitel (Konfiguration als BACnet Slave) beschrieben.

### <span id="page-7-0"></span>3 Konfiguration Bacnet Slave

Im BACnet Profil B-ASC wird anhand der erforderlichen BIBBs vorgesehen, dass das Gerät generell als Slave arbeitet. Wird Ihr myGEKKO in ein bestehendes BACnet System eingebunden, so arbeitet dieser im Slave Modus. Der myGEKKO könnte zum Beispiel die Lüftungssteuerung übernehmen und als Schnittstelle zwischen Lüftung und bestehendem BACnet System fungieren.

- 1. Melden Sie sich als Konfigurator an Ihrem myGEKKO an und wechseln Sie in Haupteinstellungen # IO Konfiguration und definieren Sie "myGEKKO BacnetIP" als Typ der IO Station.
- 2. Aktivieren Sie Bacnet Slave um das Auslesen und Schreiben von Variablen von myGEKKO zu aktivieren. myGEKKO unterstützt die Services ReadProperty und WriteProperty.

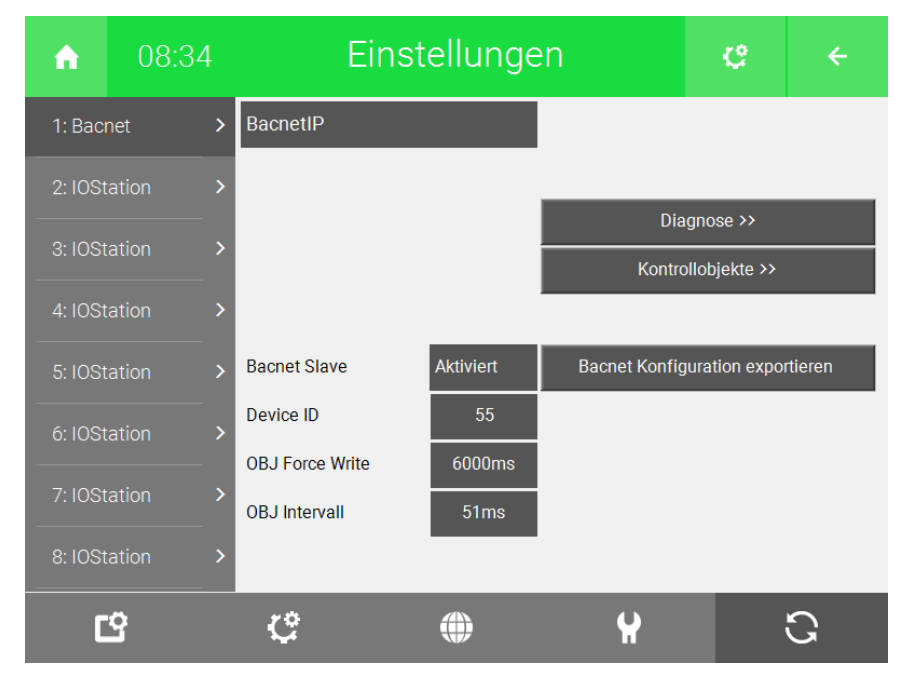

- 3. Schließen Sie einen USB-Speicherstick am myGEKKO an und tippen Sie auf Bacnet Konfiguration exportieren. Hiermit wird die Konfiguration mit den verfügbaren Bacnet Objekten als CSV Datei im EDE Format (bacnet\_vars.csv) abgespeichert.
- 4. Öffnen Sie die Datei über einen passenden Editor auf Ihrem PC.

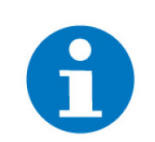

#### **HINWEIS**

myGEKKO nutzt auch Objekttyp Nr. 40 (CHARACTER\_STRING) und setzt deshalb Bacnet-Standard 2008-w voraus.

**Besonderheiten Properties des Objekttyp 40**

#### **Read Property Present Value (85):**

- Summenstatus als String Strichpunktgetrennt (Tag 7)
- $\blacksquare$  z.B. "1;0;"

### **Read Property Priority Array (87)**

- Einzelstatus laut Index als String (Tag 7)
- $\blacksquare$  z.B. "1" bei Index 0

### **Write Property Present Value (85)**

- Steuerbefehl als String (Tag 7)
- $\blacksquare$  z.B. "D100"

### <span id="page-9-0"></span>4 Konfiguration Bacnet Master

Soll Ihr myGEKKO nicht als Slave arbeiten, sondern als Steuerung untergeordneter Geräte fungieren, so muss dieser als Master konfiguriert werden. In diesem Betriebsmodus kann der myGEKKO BACnet Objekte anderer Anlagen steuern und auslesen.

#### <span id="page-9-1"></span>4.1 Grundkonfiguration

- 1. Melden Sie sich als Konfigurator an Ihrem myGEKKO an und wechseln Sie in Haupteinstellungen # IO Konfiguration und definieren Sie "myGEKKO BacnetIP" als Typ der IO Station.
- 2. Vergeben Sie eine passende "Device-ID" ihres myGEKKOs. Es kann am my-GEKKO nur eine Bacnet IP IO-Station geben, deshalb gibt es auch nur eine Device ID für Ihren myGEKKO.
- 3. Der Parameter OBJ Intervall sagt aus, in welchem Zyklus die Kontrollobjekte gelesen/geschrieben werden. myGEKKO nutzt den Service Read Property um die Objekte zu lesen und Write Property um Objekte zu schreiben. myGEKKO schreibt die Objekte nur bei Werteänderung, der Parameter OBJ Force Intervall gibt jedoch an, in welchem Zyklus die Werte unabhängig von Werteänderung geschrieben werden.
- 4. Tippen Sie anschließend auf "Kontrollobjekte >>" um mit der Objektkonfiguration zu beginnen.

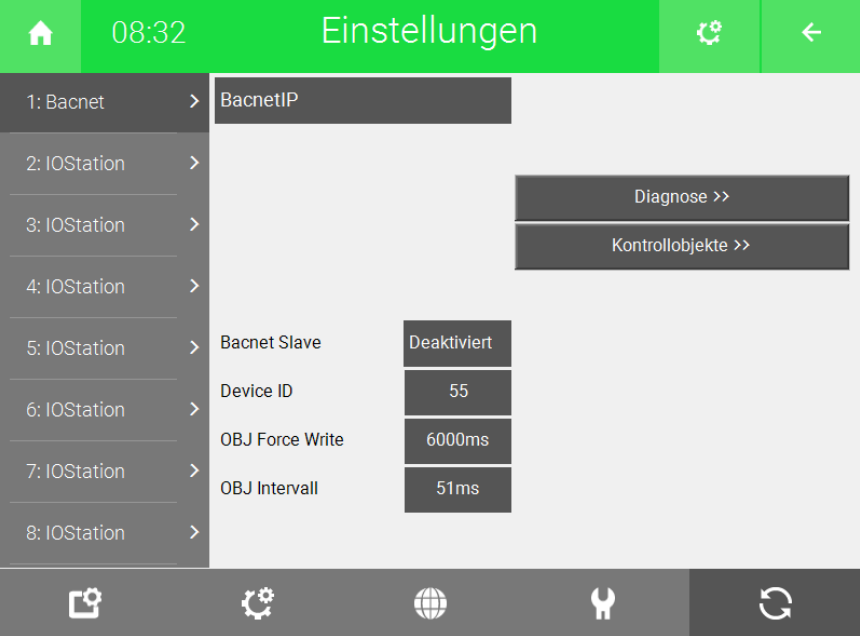

5. Definieren Sie über die Tabelle die Objekte (max. 255 Stk.), welche Sie Schreiben/Lesen möchten.

**Name**

■ Optional für die leichtere Identifizierung der Objekte

#### **DEV - Device ID**

■ Die Device-ID eines Gerätes finden Sie heraus durch ein passendes Programm, wie dem WAGO BACnet Configurator.

#### **OBJ\_T - Object Type**

- 0: Analog Input
- 1: Analog Output
- 2: Analog Value
- 3: Binary Input
- 4: Binary Output
- $\blacksquare$  5: Binary Value
- 13: Multi-State Input
- 14: Multi-State Output

#### **OBJ\_I - Object Instance**

#### **PROP - Property**

- 85: PROP\_PRESENT\_VALUE
- **108: PROP\_SETPOINT**

#### **INDEX - Index für Array Abfrage, 0 bei keinem Array**

#### **TAG - Datentyp**

- 1: BOOL
- $\blacksquare$  2: UINT
- $\blacksquare$  3: SINT
- $4: REAL$
- 9: ENUMERATED
- 6. In der Statusanzeige sehen Sie den Status der Objekte:
	- NC = Nicht angeschlossen / unbenutzt
	- FOUND = Objekt wurde gefunden, aber wird noch nicht im my-GEKKO benutzt
	- NOT FOUND = Objekt wurde nicht gefunden
- OK = Objekt wird erfolgreich gelesen / geschrieben, je nach Nutzung
- ERROR R/W = Objekt kann nicht geschrieben / gelesen werden, siehe DIAGNOSE.

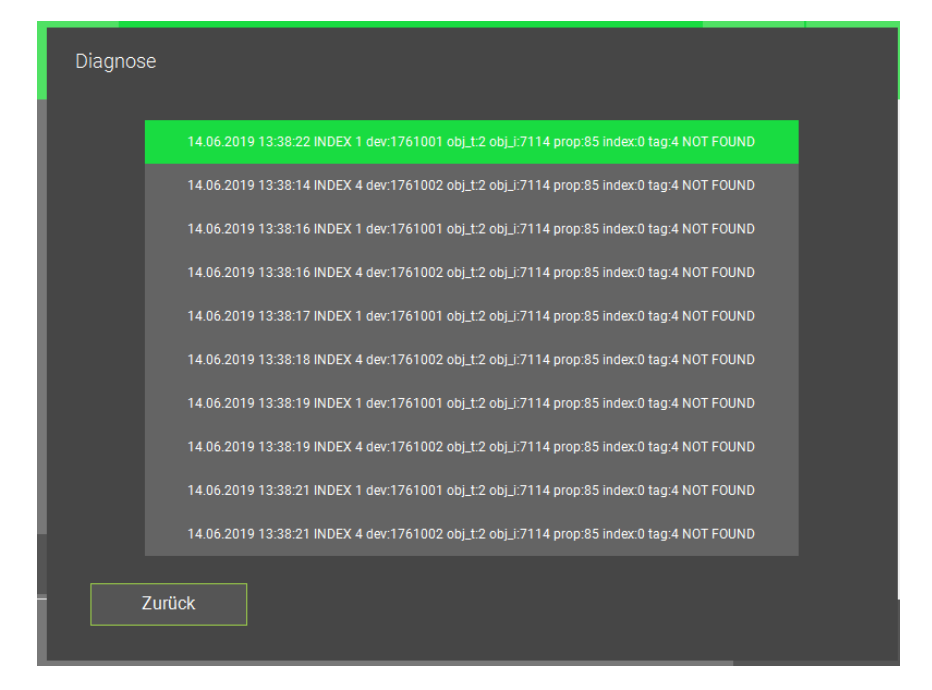

#### **Im Fehlerfall** Im Fehlerfall (Status ERROR) werden im DIAGNOSE Fenster die Fehlerausgaben je Objekt mit passendem Fehlertext angezeigt.

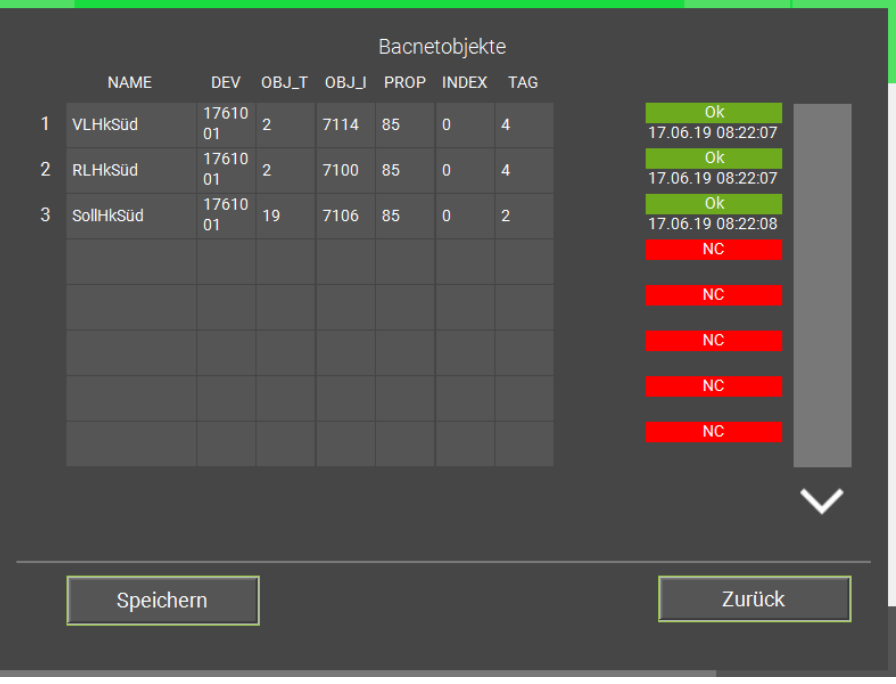

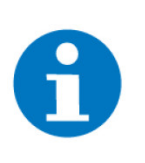

#### **HINWEIS**

Es können auch mehrere IO Stationen als Typ Bacnet definiert werden. Die erste IO-Station des Typs Bacnet gilt hierbei als Hauptstation und die anderen als Substation. Das OBJ Intervall sowie das OBJ Force Intervall kann für jede Station individuell definiert werden. Die Bacnet Stationen werden jedoch alle nacheinander abgearbeitet, somit kann der Auslesezyklus auch länger dauern als im OBJ Intervall angegeben.

#### <span id="page-12-0"></span>4.2 IO-Zuweisung

- 1. Haben Sie die Grundkonfiguration 2.1 abgeschlossen, können Sie in das jeweilige System wechseln und die IO Zuweisung vornehmen.
- 2. In der Zuweisungsansicht sehen Sie die konfigurierten Module. Tippen Sie auf das gewünschte Objekt und eventuell beim ersten Mal auf LOAD sofern nicht alle eingetragenen Objekte sichtbar sind.

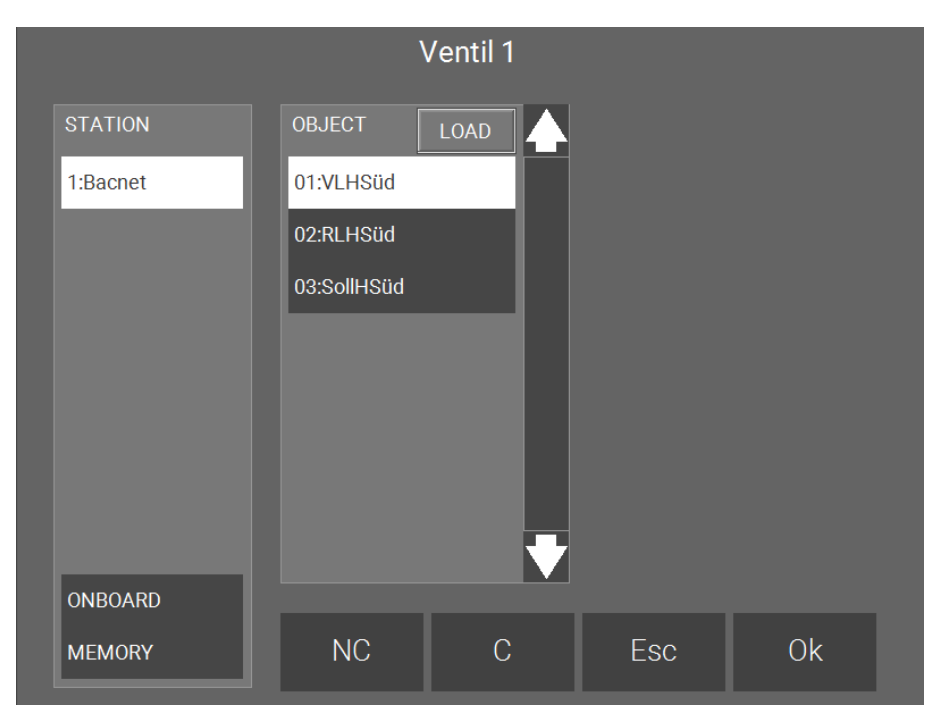

### <span id="page-13-0"></span>5 Fehlermeldungen

Sämtliche unten genannten Fehlermeldungen erscheinen als gewohntes Alarmpopup am myGEKKO und werden in der Alarmhistory geloggt.

**Einstellungen: IO Station 2** Bedeutet, dass das Lesen/Schreiben eines oder mehrerer Objekte der Bacnet Master Funktion nicht ordnungsgemäß funktioniert. Dafür kann es mehrere Gründe geben.

- 1. Überprüfen Sie den Status der einzelnen Objekte über das Menü "Kontrollobjekte" laut Kapitel 2.1. Betrifft der Ausfall nur eine Device ID so kontrollieren Sie ob das Gerät im Netzwerk vorhanden und erreichbar ist und ob die Parameter (Objekt Type, Property, …) richtig gesetzt wurden oder ob sich die Rechte des zu lesenden/schreibenden Objektes geändert haben.
- 2. Sind alle Objekte/Device IDs betroffen, so kontrollieren Sie ob Ihr myGEK-KO im Netzwerk angeschlossen ist und die IP-Adresseinstellungen richtig gesetzt wurden.

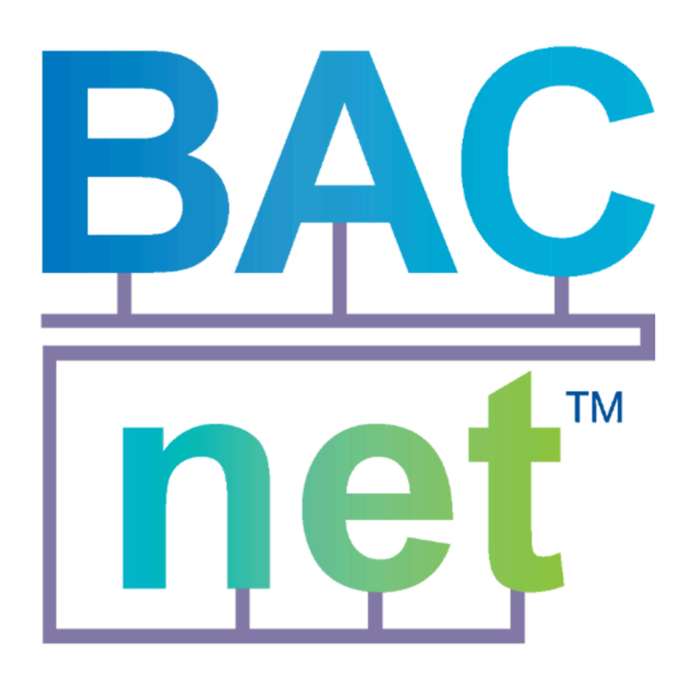

*BACnet*

### **Technisches Handbuch**

### myGEKKO | Ekon GmbH

St. Lorenznerstr. 2 I-39031 Bruneck (BZ) Tel. +039 0474 551820 info@my.gekko.com

**www.my-gekko.com**

**Ekon Vertriebs GmbH** Fürstenrieder Str. 279a, D-81377 München

#### **Vertriebsbüro Eislingen** Schillerstr. 21, D-73054 Eislingen